# Tutorial

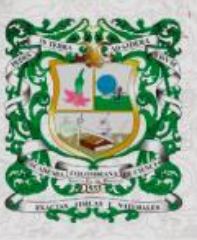

**ISSN 0370-3908**<br>eISSN 2382-4980

**REVISTA DE LA ACADEMIA COLOMBIANA**<br>de Ciencias Exactas, Físicas y Naturales

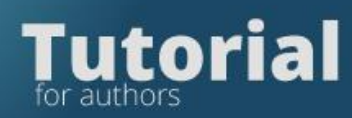

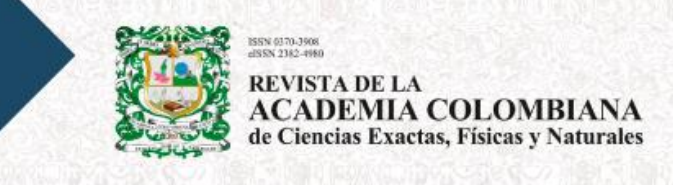

# **Tutorial for authors**

Enter the Magazine platform

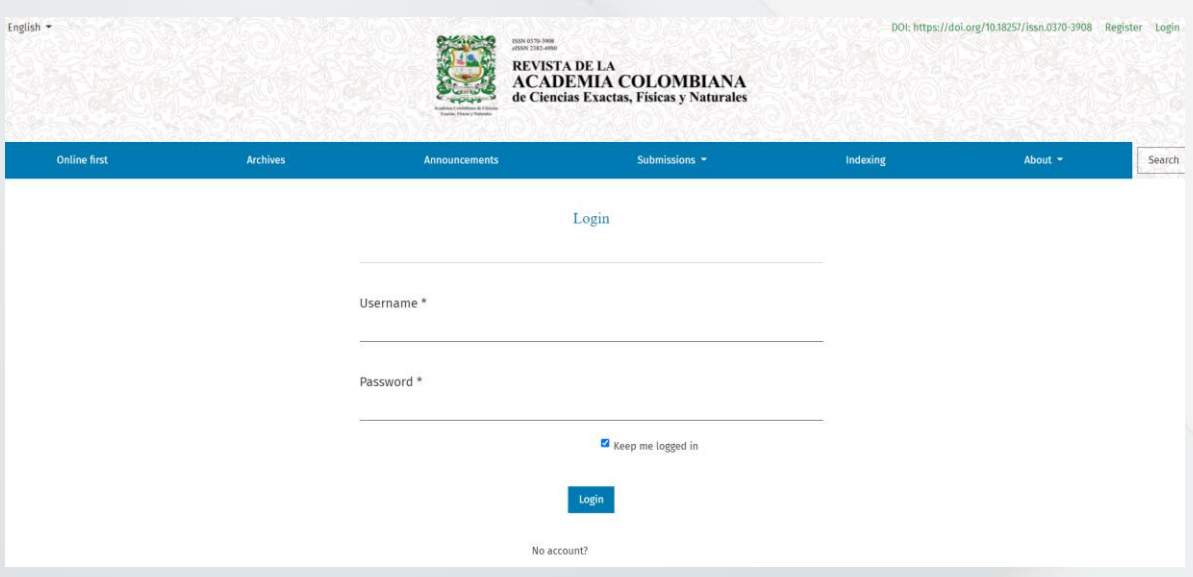

If you do not have a username and password, please register on the magazine's platform

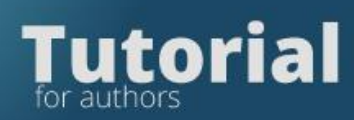

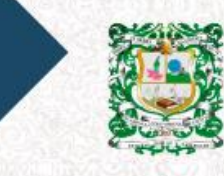

ISSN 9370-3908<br>iISSN 2382-4980 **REVISTA DE LA<br>ACADEMIA COLOMBIANA**<br>de Ciencias Exactas, Físicas y Naturales

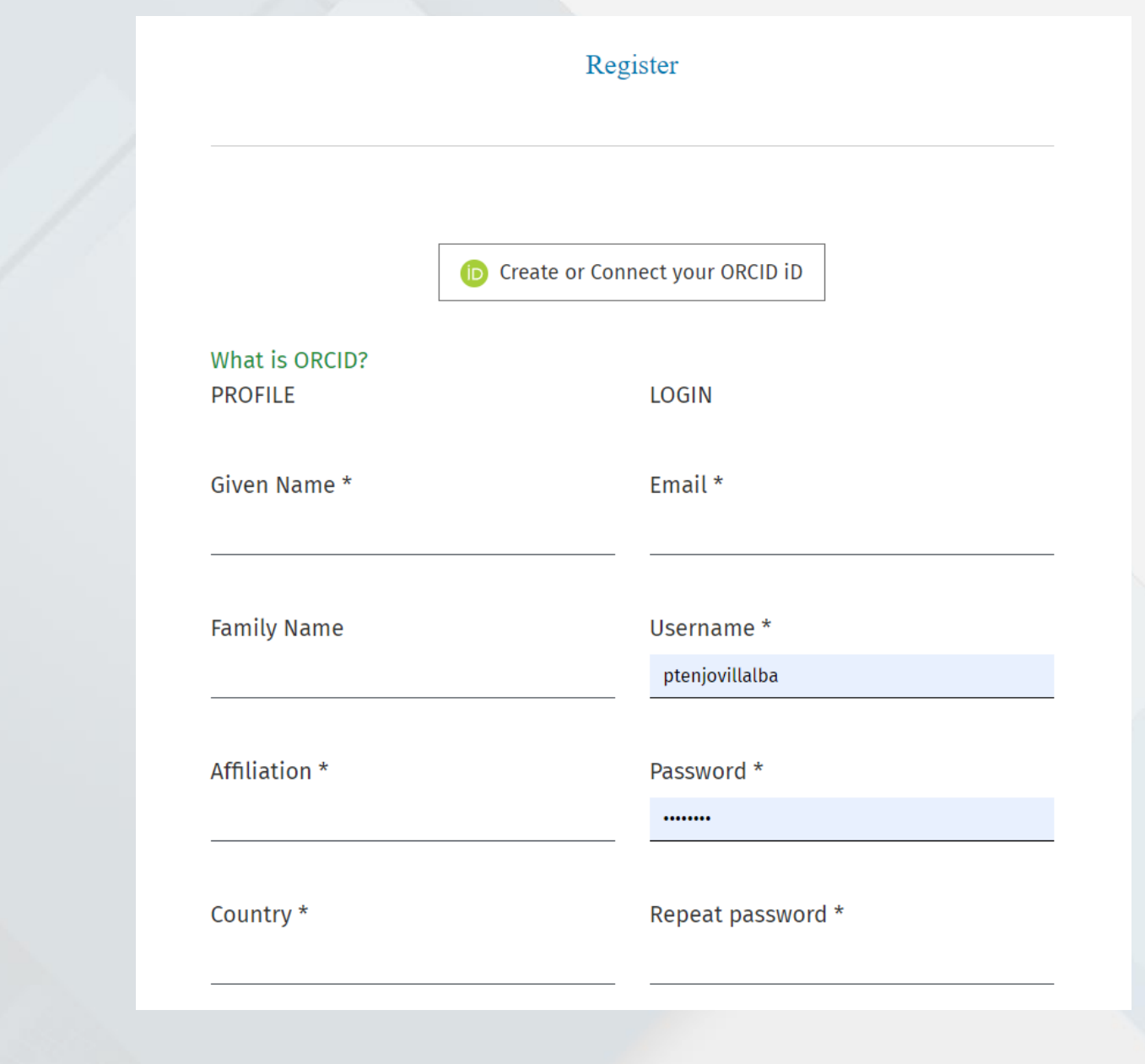

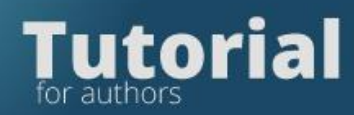

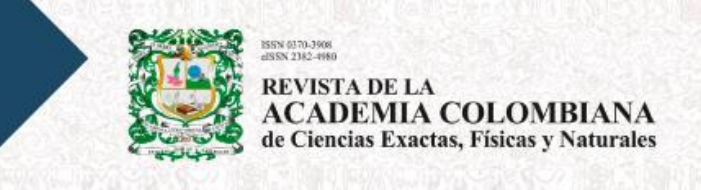

## Login with the username and password generated by the platform

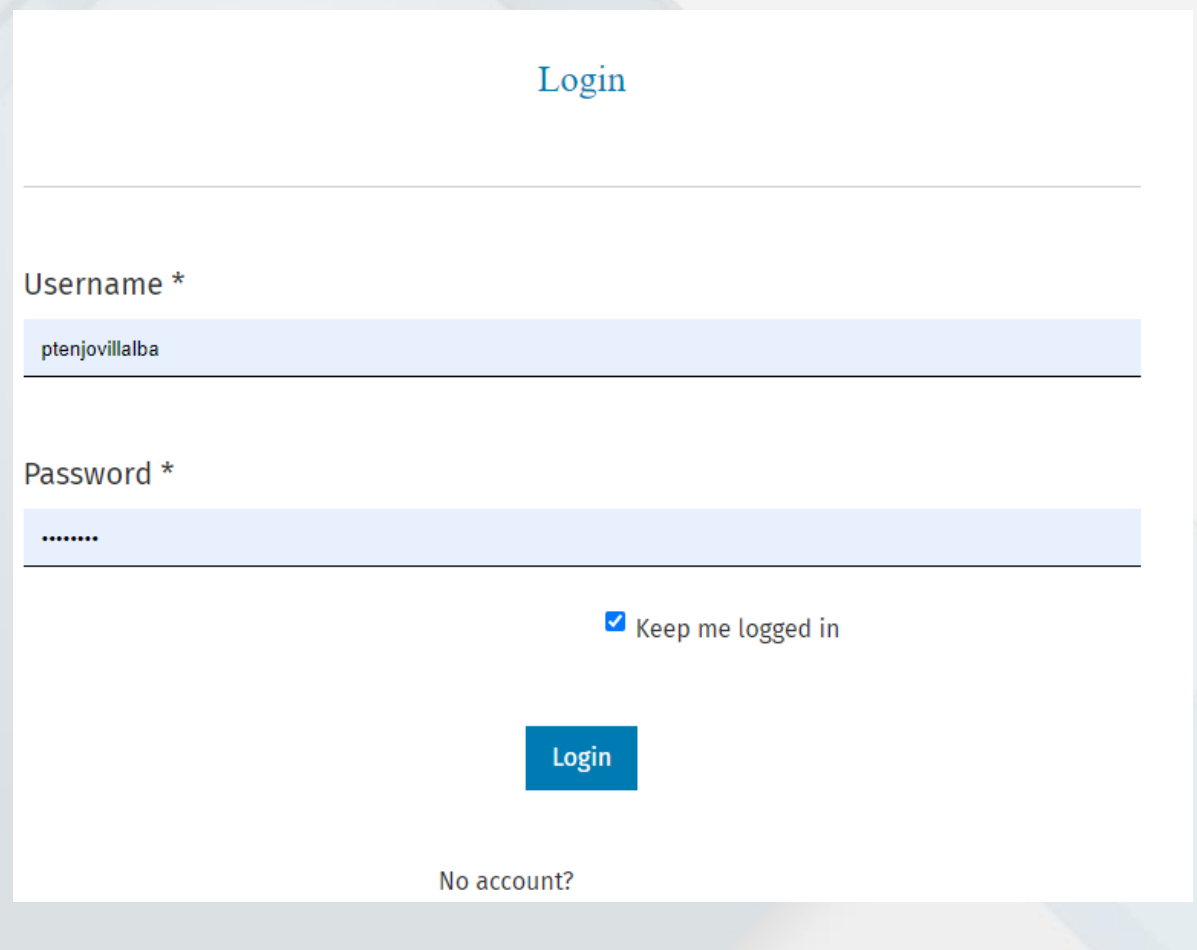

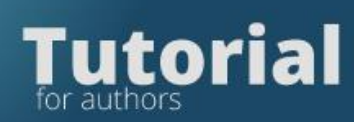

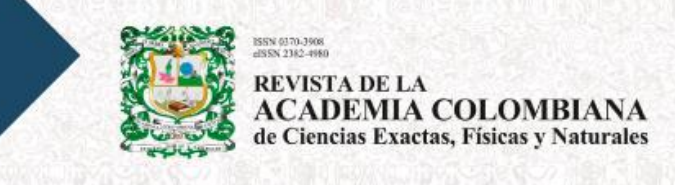

## Click on the New Submission tab

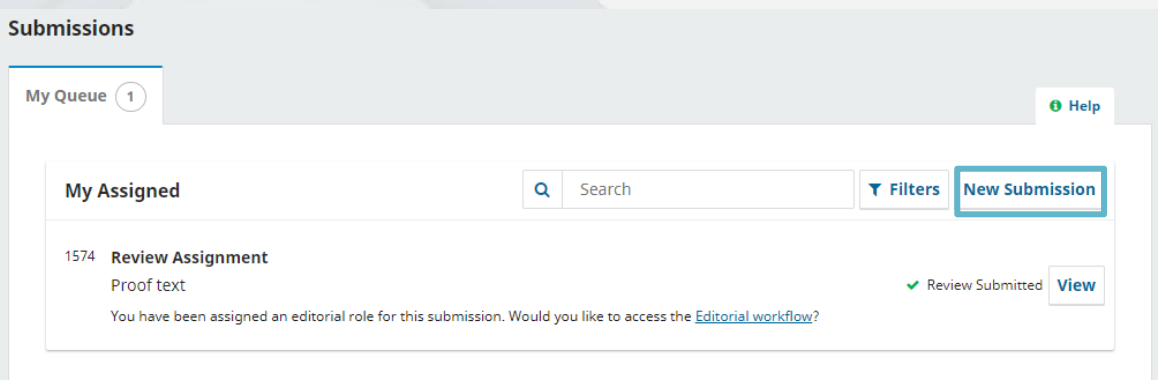

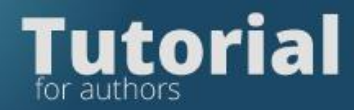

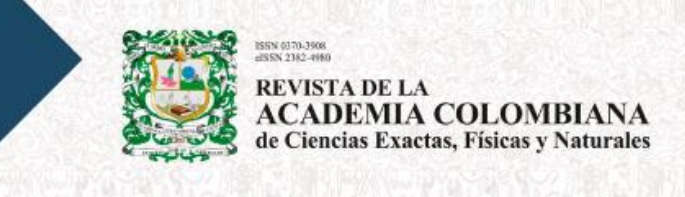

Fill out the forms requested by the platform in the five steps of submission.

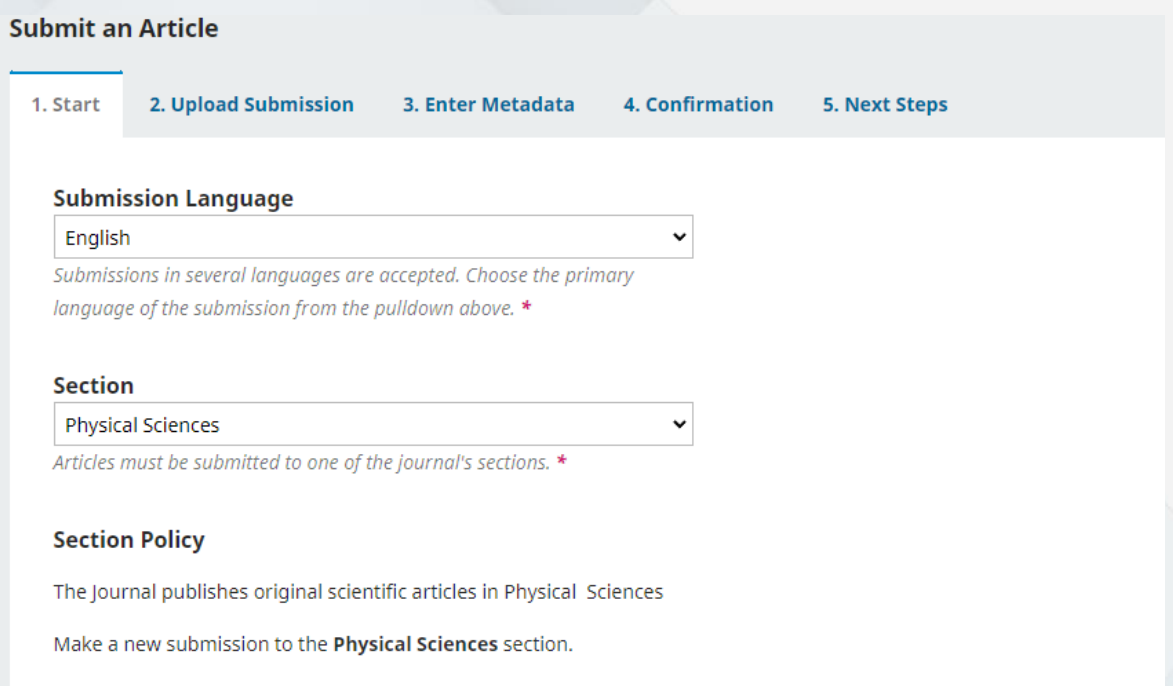

In the Home tab you must select the Language, the Section Read and mark all Submission Requirements items

#### **Submission Requirements**

You must read and acknowledge that you've completed the requirements below before proceeding.

- Detailed checklist for manuscript submission
- ✔ Typology of articles published in the Journal
- $\blacksquare$  Indications to the authors
- $\blacksquare$  Submission and presentation of the manuscript
- Manuscript structure
- Additional information

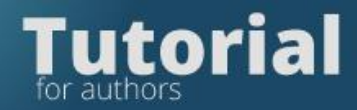

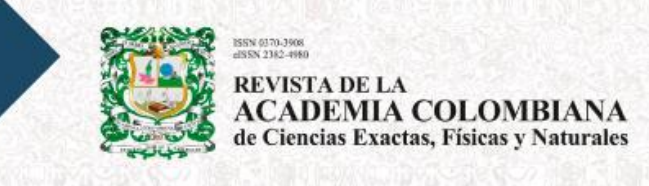

Complete the following:

◘ Yes, I agree to abide by the terms of the copyright statement.

√ Yes, I agree to have my data collected and stored according to the privacy statement.

When finished, you must mark the acceptance of the copyright statement and click Save and continue

**Save and continue** 

On the Upload Submission tab

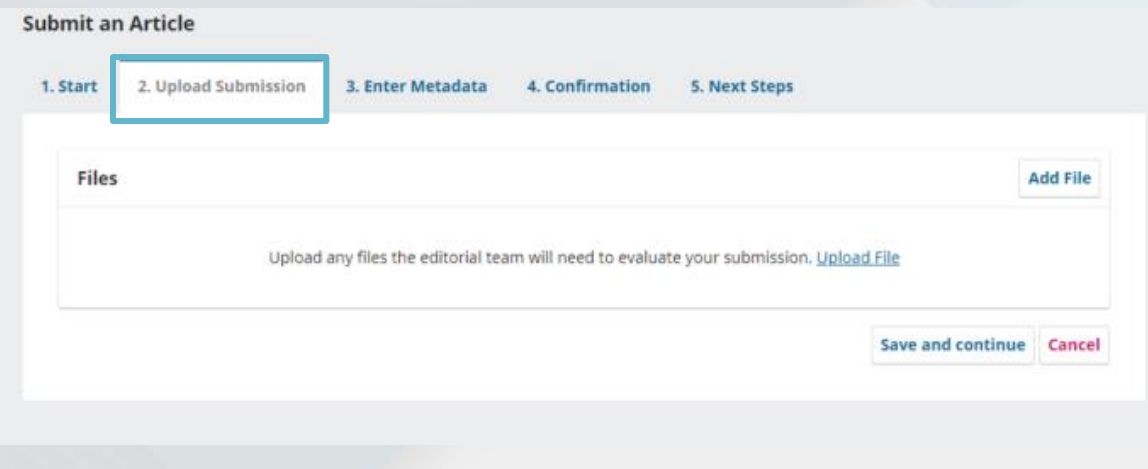

September 2021

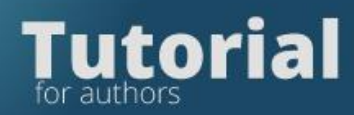

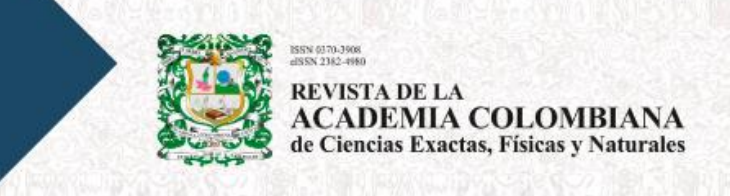

Upload the files corresponding to the shipment by clicking on Add file

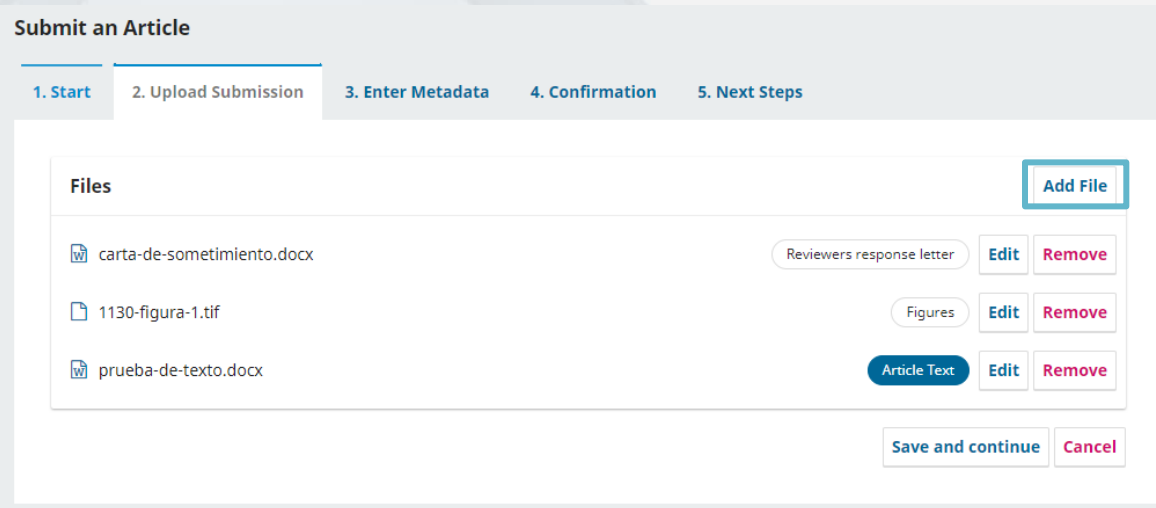

## On the Enter metadata tab

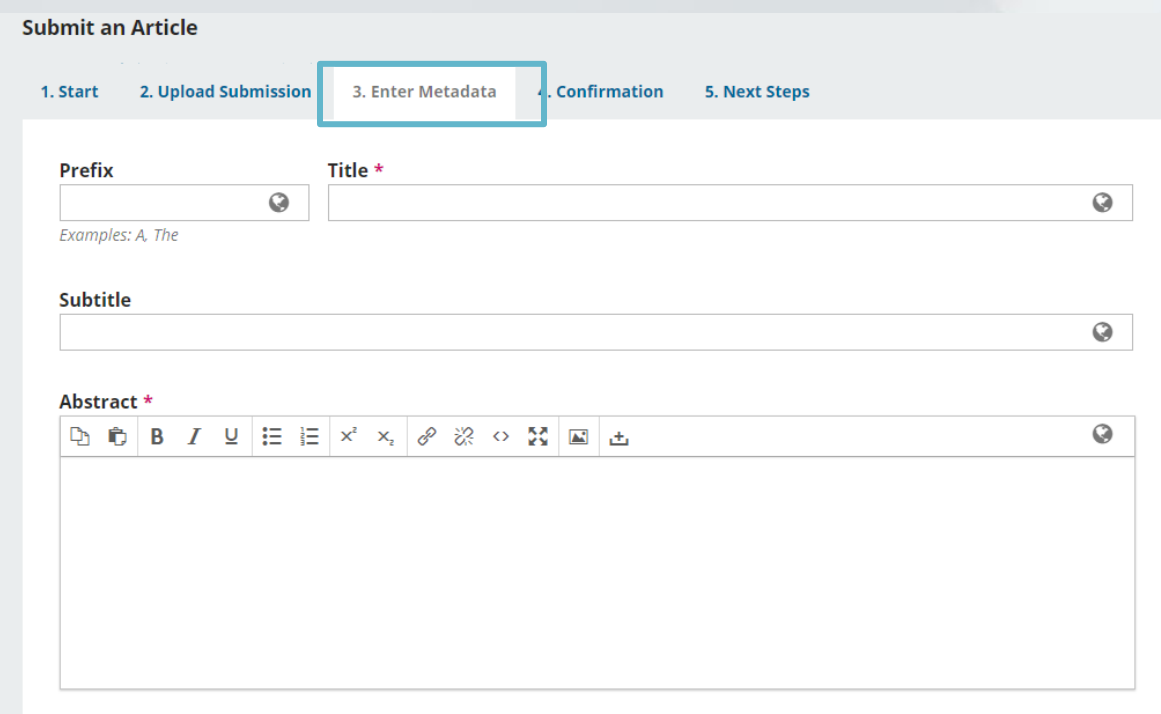

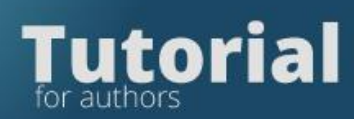

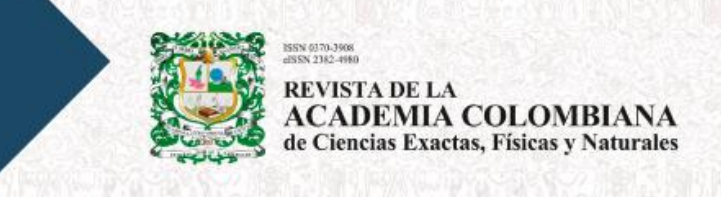

The step to add the metadata of the manuscript and the information of the authors and collaborators will be displayed.

In Add Contributor, the information of each of the authors must be filled out:

- Name
- **Surnames**
- **Affiliation**
- Country
- Email

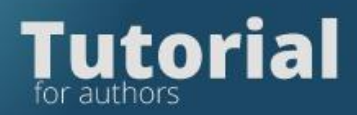

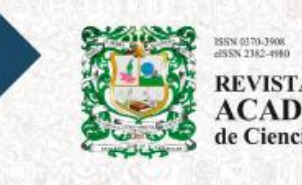

**REVISTA DE LA<br>ACADEMIA COLOMBIANA**<br>de Ciencias Exactas, Físicas y Naturales

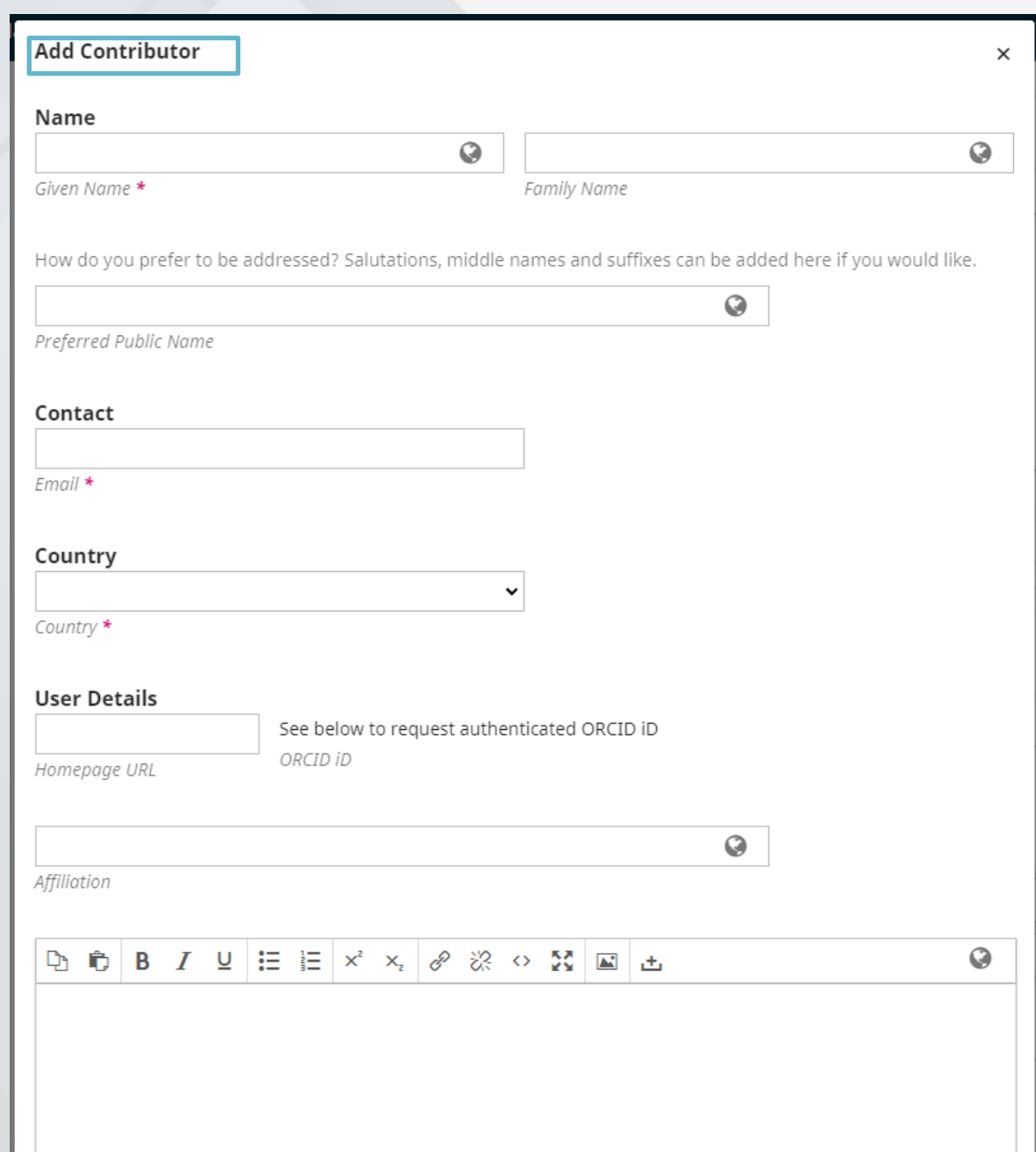

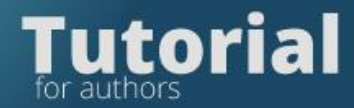

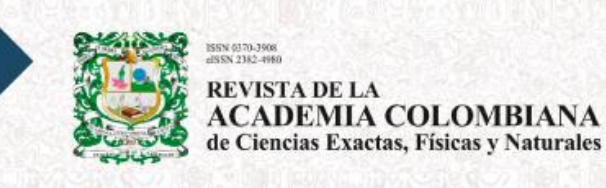

Select the author in the Collaborator role and if he is a corresponding author, click Main Contact

#### Contributor's role \*

- Author
- $\bigcirc$  Translator
- $\Box$  Principal contact for editorial correspondence.
- √ Include this contributor in browse lists?

If the author has ORCID select to receive mail and link ID

#### ORCID

ORCID iD not authenticated! Please request authentication from the contributor.

- Send e-mail to request ORCID authorization from contributor
- Delete ORCID iD and access token!

In Confirmation of, you will be asked to validate that all the files and information entered is correct

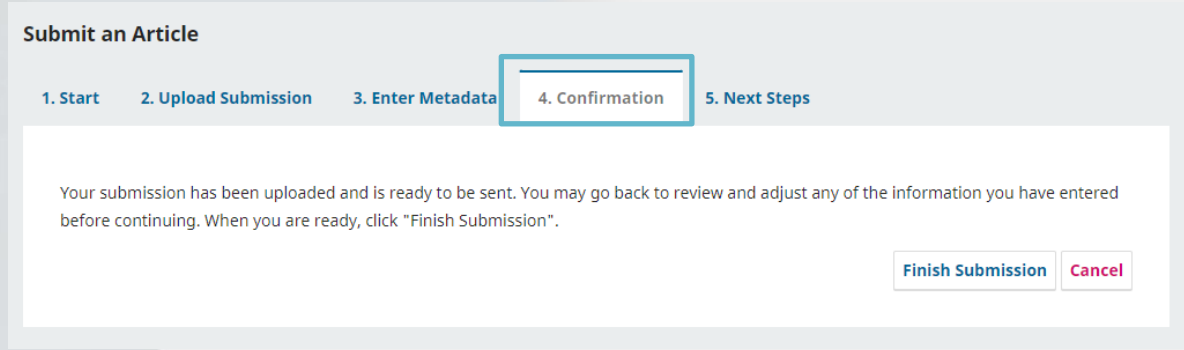

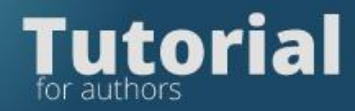

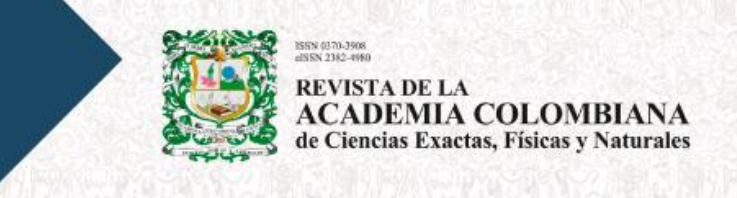

If you are ready you must click Finish Submission

## **Finish Submission**

You can go back to any of the previous steps if you wish.

The shipment has been made. An automatic email will be sent with the necessary data. You can also check it by entering the platform and reviewing the shipments

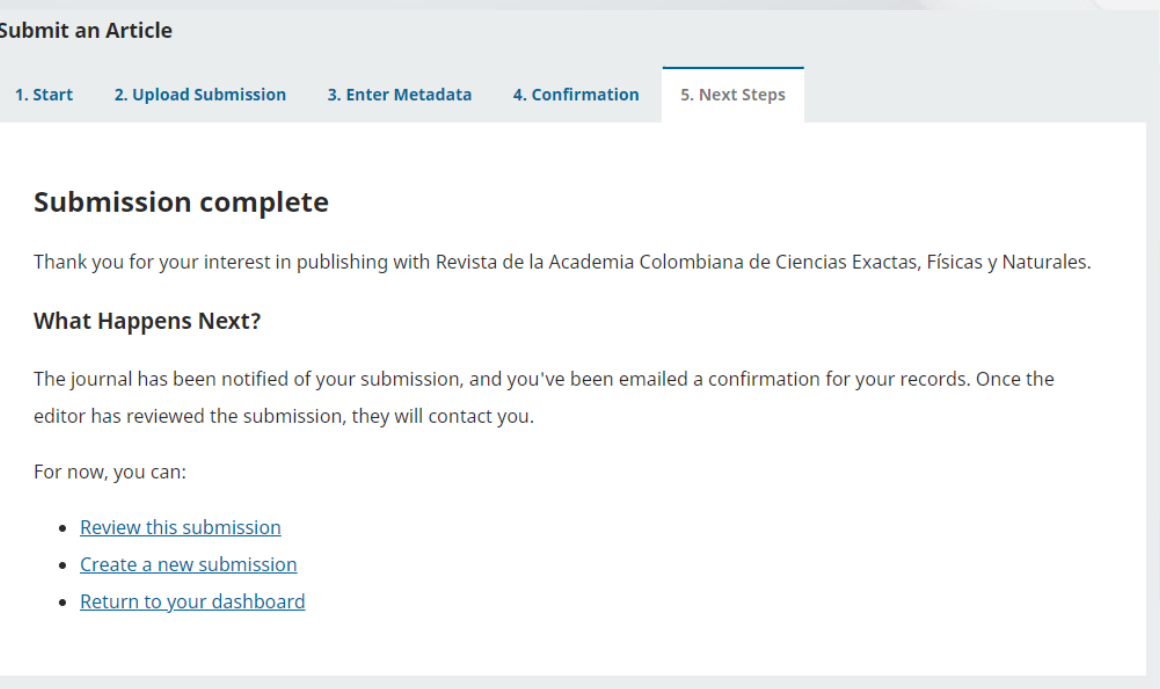